# FAQ #77 Mettre à jour les options sur un REDY

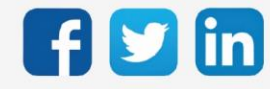

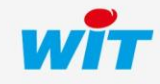

# SOMMAIRE

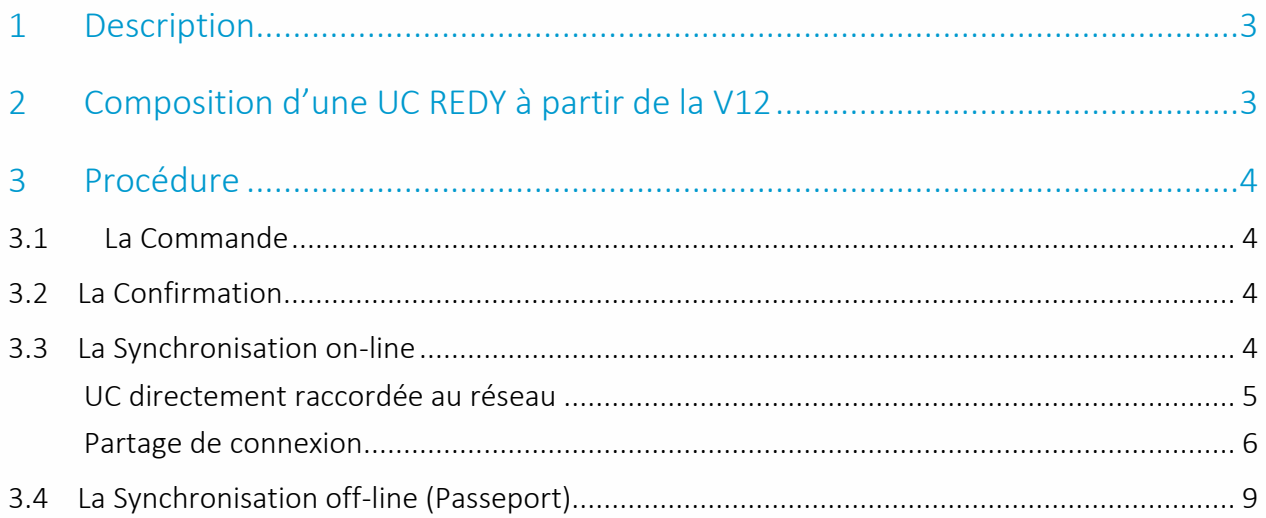

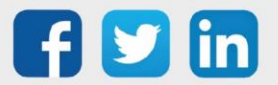

## <span id="page-2-0"></span>1 Description

Cette FAQ décrit la procédure pour mettre à jour les options d'une UC (Unité centrale). Il est expliqué les différentes phases nécessaires pour mettre à jour les options (demande, confirmation et synchronisation de l'UC). Pour la synchronisation, les étapes sont expliquées selon le mode de connexion (raccordé au réseau ou partage de connexion).

Les captures d'écran sont réalisées depuis un IPhone donc peuvent être différentes selon le type de Smartphone utilisé.

# <span id="page-2-1"></span>2 Composition d'une UC REDY à partir de la V12

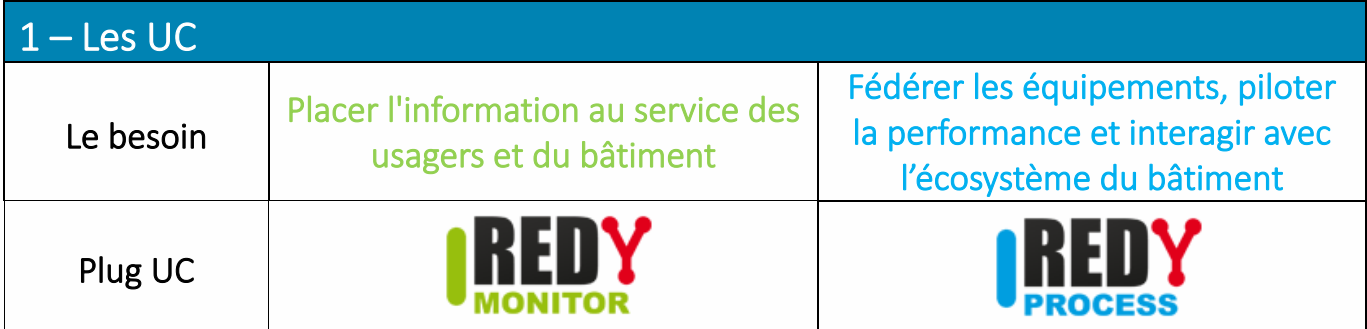

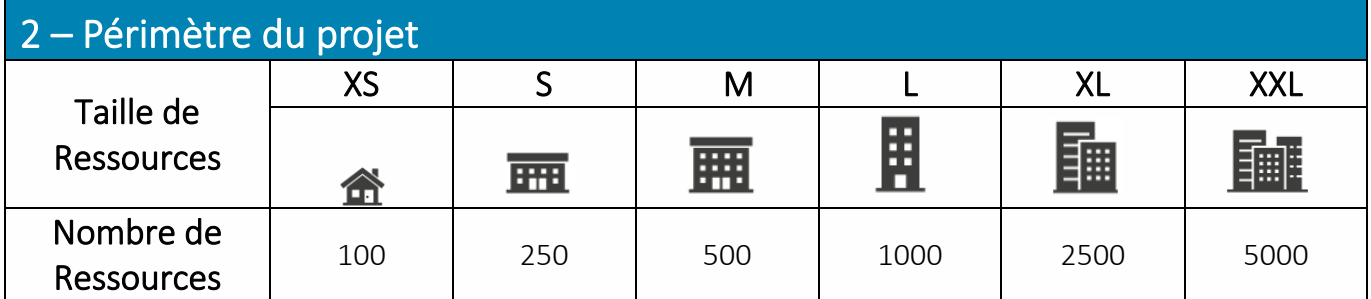

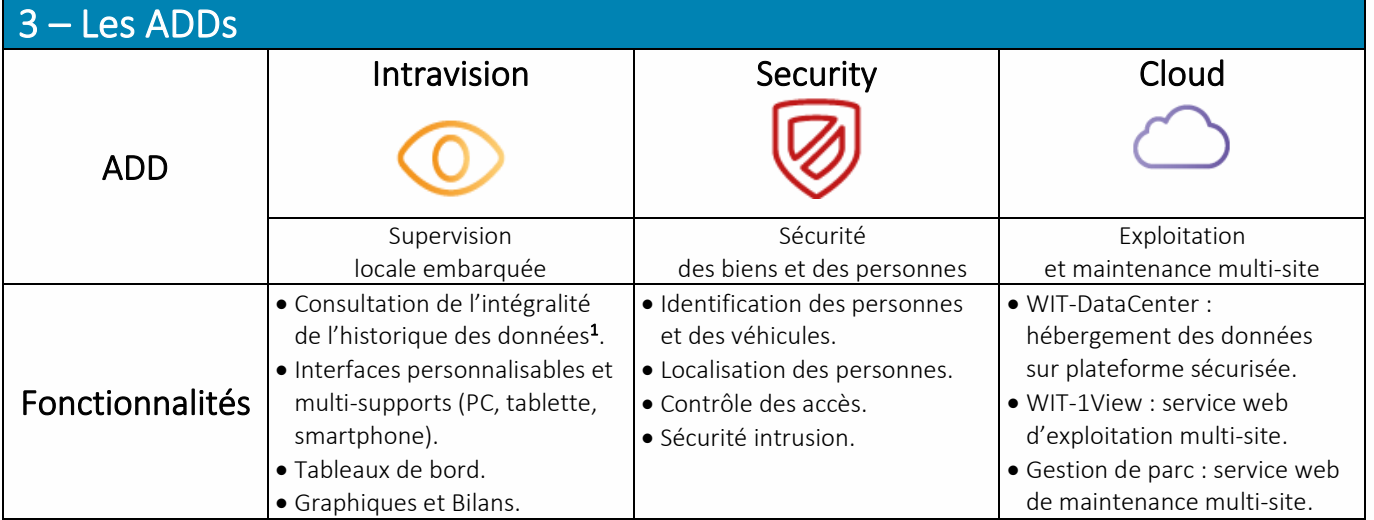

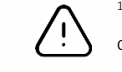

 $^{\rm 1}$ Sans Add « Intravision », la consultation des données est limitée aux 24 dernières heures. Toutefois, l'enregistrement se fait sur toute la capacité mémoire du REDY ; ce qui permet d'exploiter l'intégralité des données sur une solution externalisée (supervision, service web, etc.).

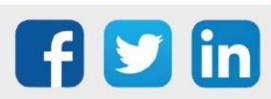

## <span id="page-3-0"></span>3 Procédure

## 3.1 La Commande

<span id="page-3-1"></span>Passer commande auprès de notre service commercial pour une évolution d'option logicielle en spécifiant :

- L'option ou l'évolution logicielle souhaitée (exemple : ADD00X, UPGXXX).
- Le numéro de série du produit concerné (WID : xxxxx-xxxxx).
- Une adresse mail (pour la confirmation de votre commande).
- Est-ce que la mise à jour sera effectuée en ligne ou en off-line (sans réseau, avec Passeport (PAS001)) ?

Le *numéro de série* du produit est renseigné dans le menu Configuration > Système (Id *xxxx-xxxxx*).

# <span id="page-3-2"></span>3.2 La Confirmation

Dès que votre commande est confirmée, vous êtes informé par nos services de la disponibilité de l'option logicielle à l'adresse mail mentionnée lors de la commande.

# 3.3 La Synchronisation on-line

<span id="page-3-3"></span>Afin de faire évoluer le REDY vers l'option logicielle commandée, celui-ci doit se synchroniser à notre serveur (WAS). Dans cette FAQ, la procédure de synchronisation selon le mode de connexion à Internet est décrite.

## Prérequis :

- Le REDY doit être connecté à Internet (directement au réseau ou via un partage de connexion).
- L'utilisateur réalisant la manipulation doit être administrateur et disposer du mode « Expert » (le cas échéant, contacter le responsable de votre site).

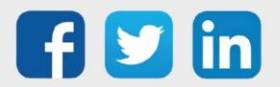

## <span id="page-4-0"></span>UC directement raccordée au réseau

- Etape 1 Les paramètres réseaux du REDY doivent être configurés de manière à accéder à Internet (Configuration > Réseau > LAN) :
	- Adresse IP
	- Masque de sous-réseau
	- Passerelle (cette adresse correspond généralement à celle du modem/routeur ADSL)
- Etape 2 Depuis l'onglet Configuration > Gestionnaire > Mise à jour, cliquer sur la case « Contrôle des mises à jour disponibles ». Cela permet d'interroger le serveur, l'automate est reconnu et synchronisé.

#### Contrôle des mises à jour disponibles

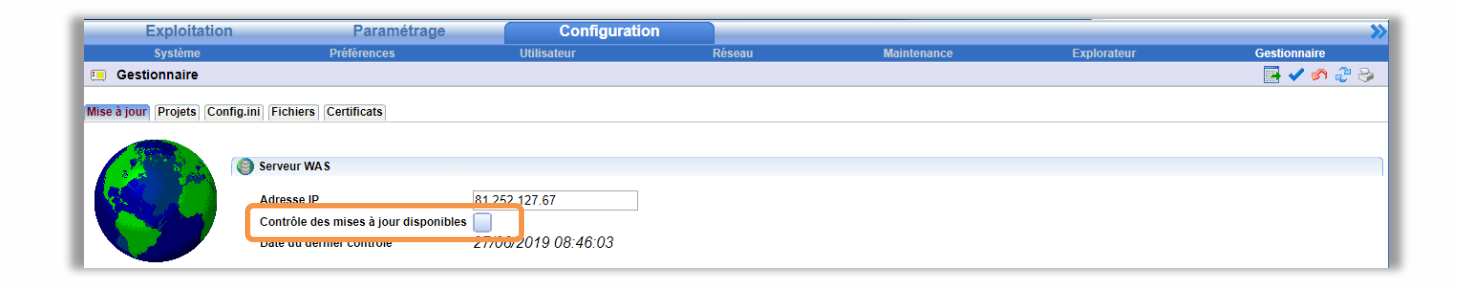

Attendre la validation de la synchronisation. Un message de confirmation apparaît.

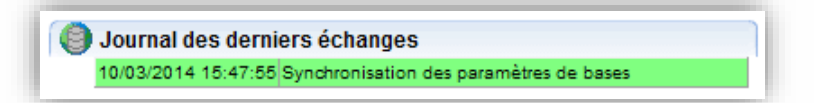

Le REDY a correctement été synchronisé, les options demandées sont fonctionnelles sur l'ULI.

Cette procédure permet également de mettre à jour la version logicielle. Les logiciels qui ne sont pas à jour apparaissent avec le statut « Installer la mise à jour » ou « Télécharger l'application » dans le tableau « Gestion des applications ».

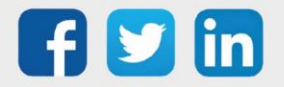

 $\boldsymbol{i}$ 

## <span id="page-5-0"></span>Partage de connexion

## **Depuis le Smartphone**

Etape 1 Activer le partage de connexion du smartphone (exemple avec un Iphone).

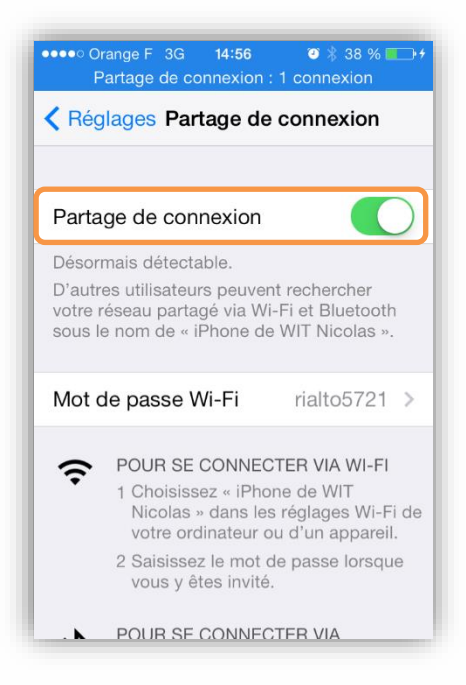

Etape 2 Etablir la connexion avec le PC en Wi-Fi (capture d'écran depuis le PC).

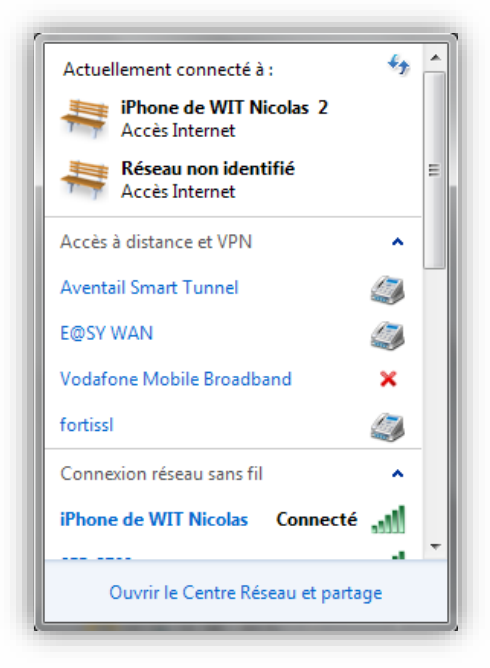

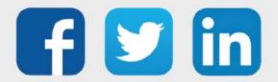

### **Depuis le PC**

Etape 3 Changer les informations réseau (adresse IP, masque de sous-réseau et passerelle) du REDY comme défini dans l'exemple ci-dessous (informations réseau par défaut pour le partage de connexion). La modification se fait depuis l'onglet Configuration > Réseau > LAN.

ATTENTION : Garder en mémoire les informations réseau de l'automate avant la modification.

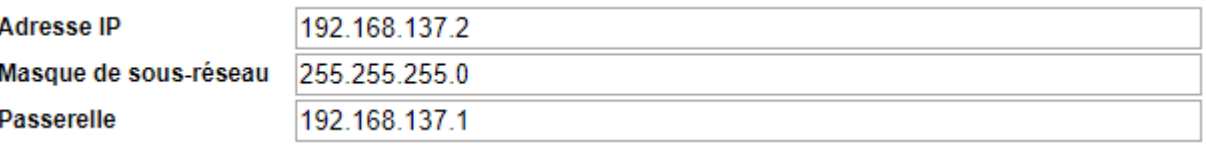

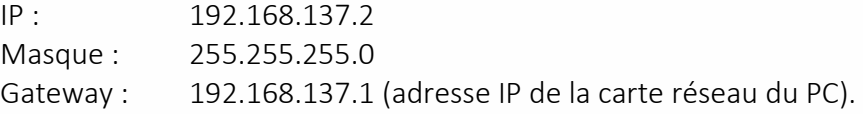

Etape 4 Ouvrier le centre de réseau et partage.

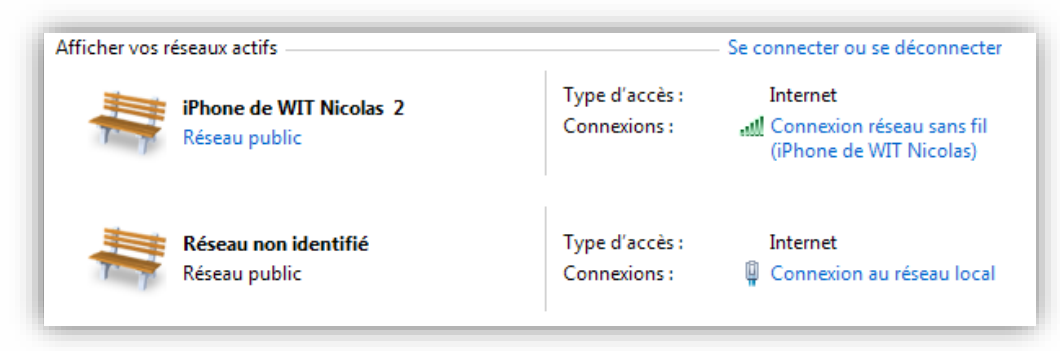

Etape 5 Modifier les propriétés de la connexion Wi-Fi.

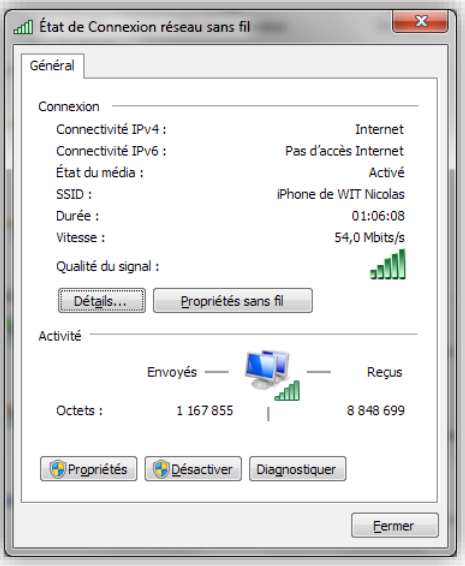

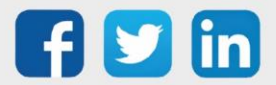

# Mettre à jour les options sur un REDY

Etape 6 Cliquer sur PROPRIETES.

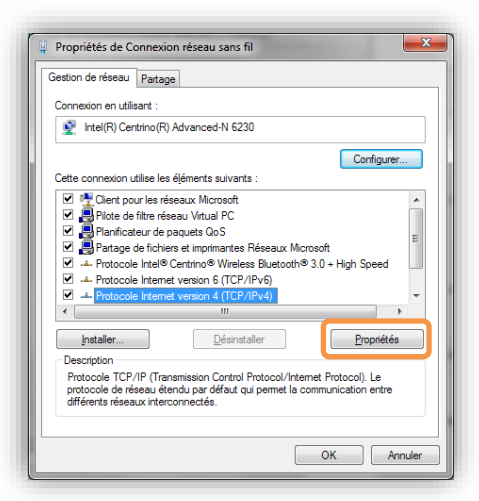

Etape 7 Cliquer sur PARTAGE.

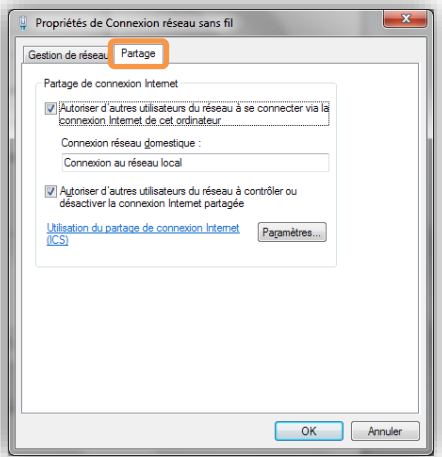

Etape 8 Activer « Autoriser d'autres utilisateurs du réseau à se connecter via la connexion Internet de cet ordinateur ».

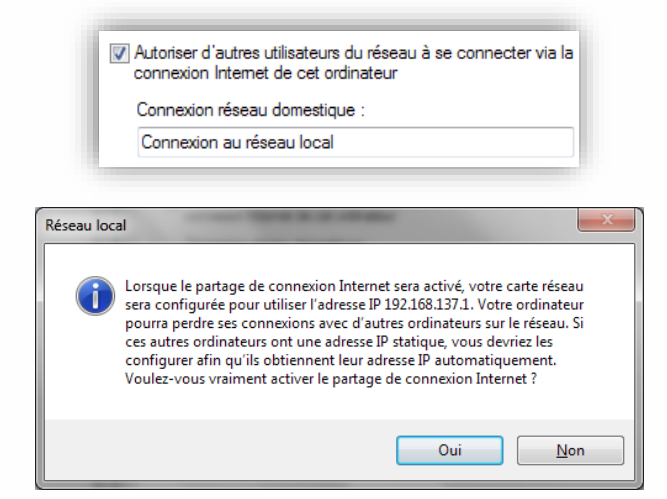

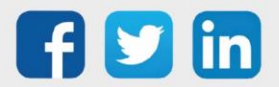

# Mettre à jour les options sur un REDY

Etape 9 Depuis l'onglet Configuration > Gestionnaire > Mise à jour, cliquer sur la case « Contrôle des mises à jour disponibles ». Cela permet d'interroger le serveur, l'automate est reconnu et synchronisé.

Contrôle des mises à jour disponibles

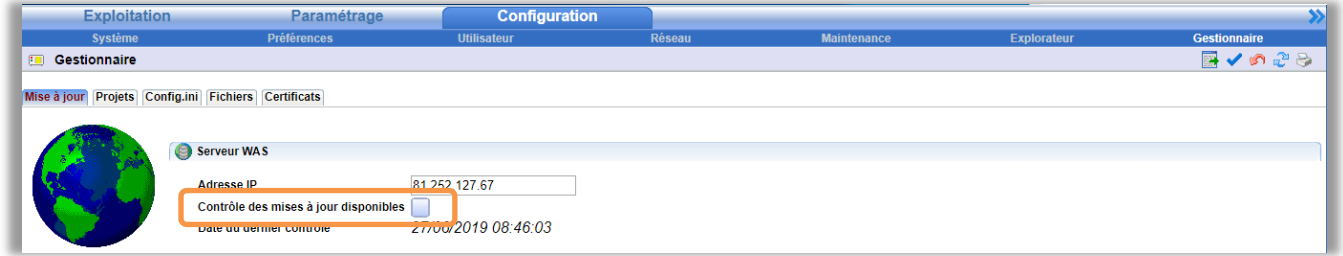

Attendre la validation de la synchronisation.

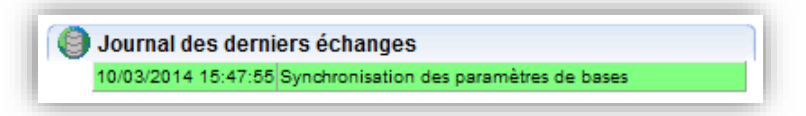

Etape 10 Remettre les informations réseau (adresse IP, masque de sous-réseau et passerelle) du REDY avant modification (étape 3) dans l'onglet Configuration > Réseau > LAN.

#### Le REDY a correctement été synchronisé, les options demandées sont fonctionnelles sur l'automate.

Au lieu de changer l'adresse IP du REDY, il est possible de passer par le DHCP.

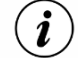

Pour l'activer : Réseau > LAN > DHCP.

Pour rechercher l'IP du REDY, il faut utiliser un logiciel capable d'analyser le réseau tel que Wireshark ou se connecter à l'automate en local et consulter l'adresse IP dans le config.ini (Configuration > Gestionnaire > Config.ini).

## 3.4 La Synchronisation off-line (Passeport)

<span id="page-8-0"></span>Afin de pouvoir appliquer un changement d'option à une ULI REDY n'étant pas connectée au réseau internet, et ainsi ne pouvant pas communiquer avec le serveur WIT, il existe le Passeport.

Le Passeport est un fichier généré par le serveur WIT et devant être téléchargé dans le REDY pour y être appliqué.

Le format du fichier Passeport est .PSTK7.

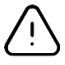

Ce fichier est unique pour chaque ULI REDY.

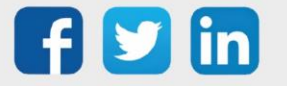

## Prérequis :

- L'utilisateur réalisant la manipulation doit être *administrateur* (le cas échéant, contacter le responsable de votre site).
- Etape 1 Commander l'upgrade de l'ULI REDY avec Passeport (PAS001).
- Etape 2 Suite à la commande, nos services vous communiqueront le fichier à charger dans l'ULI REDY par mail.
- Etape 3 Une fois le fichier .PSTK7 reçu, se rendre dans Configuration / Système, le charger dans Chargement d'un Passeport puis Appliquer.
- Etape 4 L'ULI REDY prendra automatiquement les nouvelles tailles de ressources et options affectées.

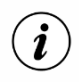

- o Cette opération ne nécessite pas de redémarrer l'ULI REDY.
- o Cette fonctionnalité est aussi compatible sur les ULI REDY de type K4 (PLUG105 et PLUG606).

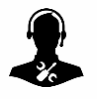

Pour tout renseignement complémentaire, notre support technique se tient à votre disposition par e-mail à [hot-line@wit.fr](mailto:hot-line@wit.fr) ou par téléphone au +33 (0)4 93 19 37 30

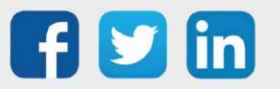

www.wit.fr